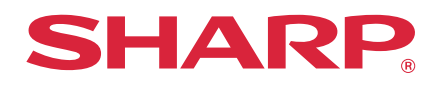

# **Troubleshooting**

Click the icon of the function you want to know more about.

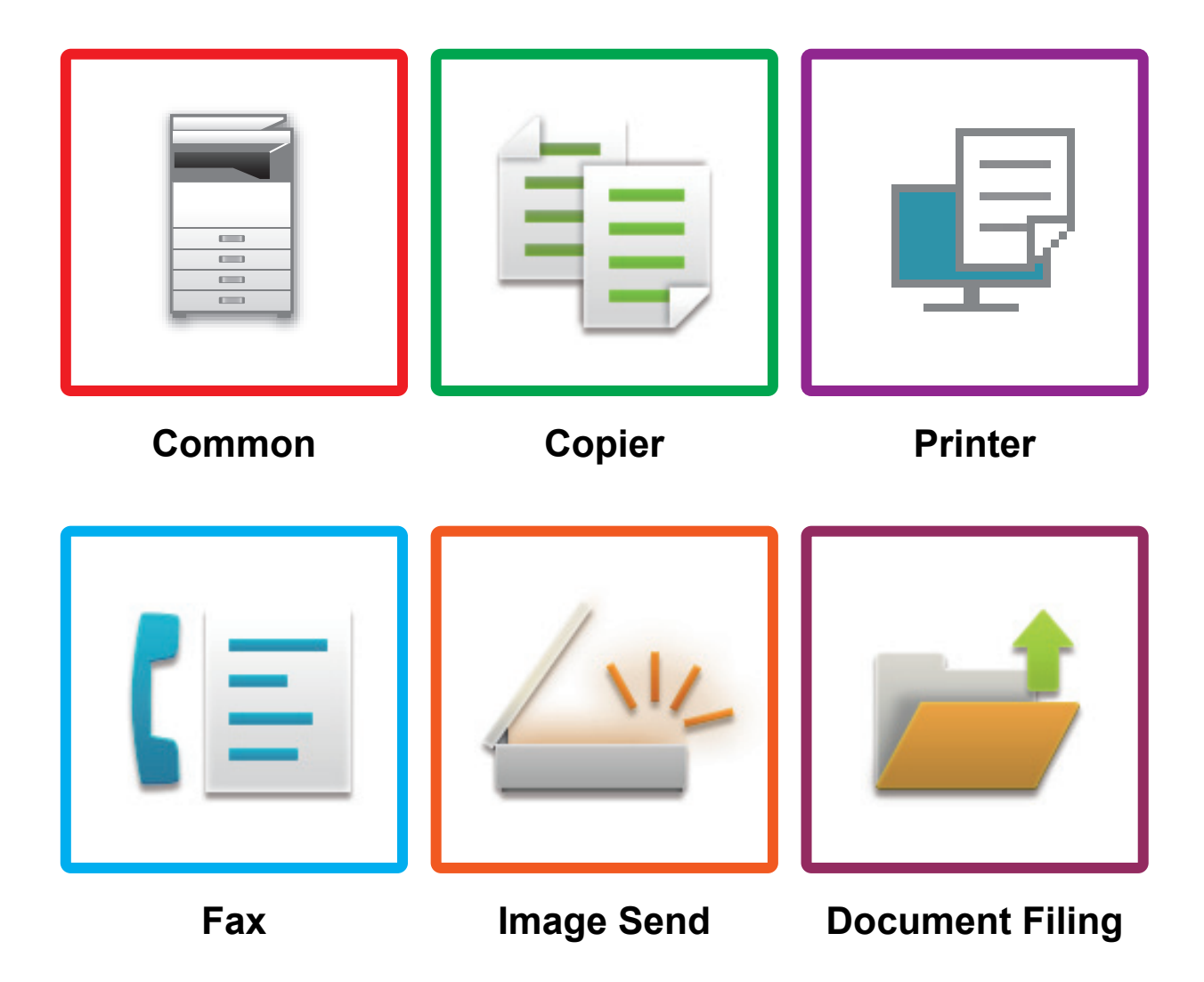

# <span id="page-1-0"></span>**ABOUT THIS GUIDE**

This guide provides information about how to use the machine and what to do when a problem occurs. If you encounter a problem, check this guide before calling a support center.

### **Please note**

- This guide assumes that the persons who install and use this product have a working knowledge of their computer and web browser.
- For information on your operating system or web browser, please refer to your operating system guide or web browser guide, or the online Help function.
- The explanations of screens and procedures are primarily for Internet Explorer® on Windows® 8. The screens may vary depending on the version of the operating system or the software application.
- Wherever "MX-xxxx" appears in this guide, please substitute your model name for "xxxx".
- Considerable care has been taken in preparing this manual. If you have any comments or concerns about the manual, please contact your dealer or nearest authorized service representative.
- This product has undergone strict quality control and inspection procedures. In the unlikely event that a defect or other problem is discovered, please contact your dealer or nearest authorized service representative.
- Aside from instances provided for by law, SHARP is not responsible for failures occurring during the use of the product or its options, or failures due to incorrect operation of the product and its options, or other failures, or for any damage that occurs due to use of the product.

### **Warning**

- Reproduction, adaptation or translation of the contents of the manual without prior written permission is prohibited, except as allowed under copyright laws.
- All information in this manual is subject to change without notice.

# **CONTENTS**

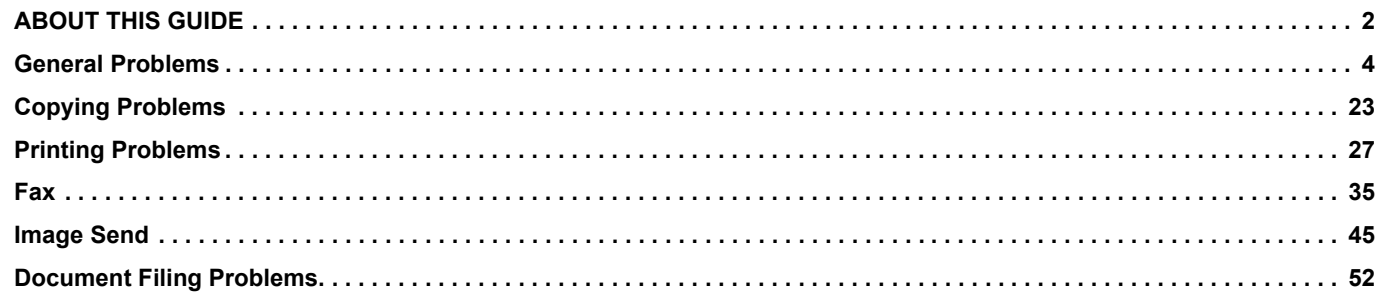

### **If the problem persists after you follow the instructions in this guide…**

If you are unable to solve a problem using the solutions in this manual, press the [Power] button and then turn the main power switch to the " $\circ$ " position. Wait at least 10 seconds and then turn the main power switch to the " | " position. After the main power indicator color changes to green, press the [POWER] button.

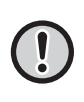

When the background color of the job status display at the upper right corner of the touch panel is not gray, do not switch off the main power switch or unplug the power plug. This may damage the hard drive or cause the data being stored or received to be lost.

# <span id="page-3-1"></span><span id="page-3-0"></span>**General Problems**

# **Points to Keep in Mind**

<span id="page-3-3"></span>For a checklist of general problems, refer to ["CHECK LIST \(page 7\)"](#page-6-0).

# <span id="page-3-2"></span>**Power and connector positions**

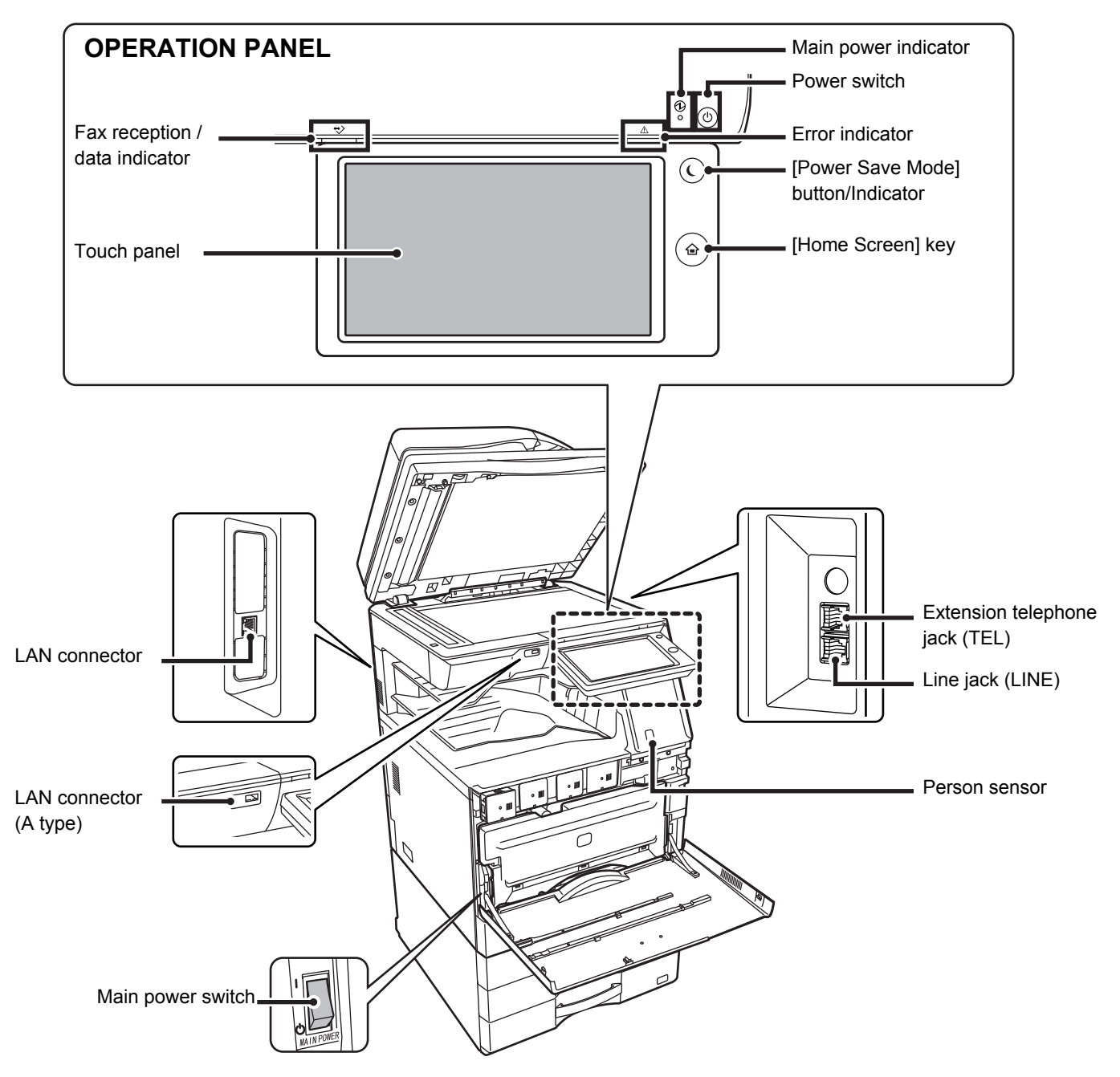

E

# <span id="page-4-0"></span>**Placing the original and adding paper**

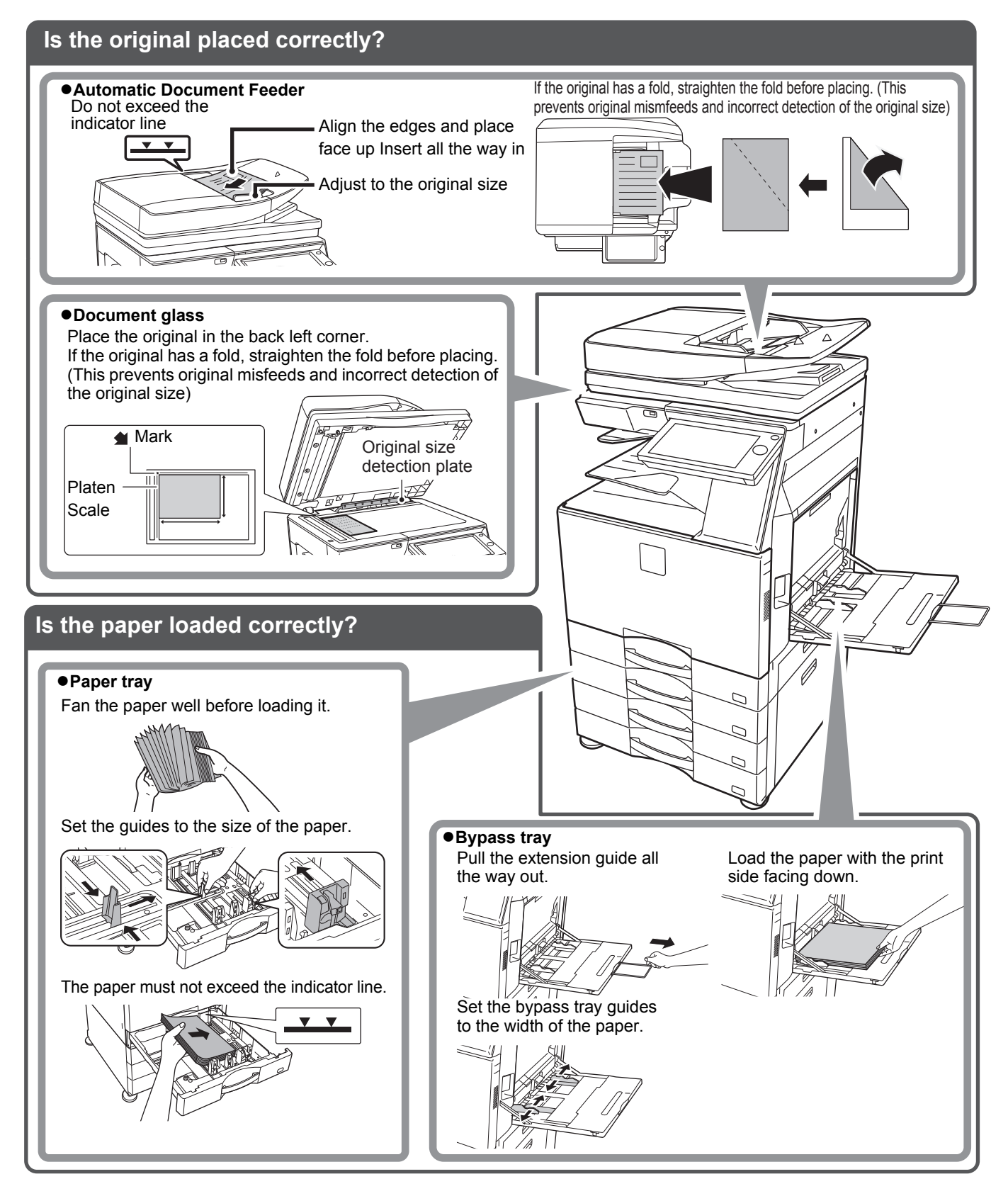

# <span id="page-5-0"></span>**Maintenance**

冒

![](_page_5_Figure_2.jpeg)

# <span id="page-6-0"></span>**CHECK LIST**

 $\boxed{\mathbf{E}}$ 

![](_page_6_Picture_301.jpeg)

E

![](_page_7_Picture_320.jpeg)

圛

![](_page_8_Picture_227.jpeg)

### <span id="page-8-0"></span>**I CAN'T USE A PARTICULAR FUNCTION OR PERIPHERAL DEVICE** ?

![](_page_8_Picture_3.jpeg)

![](_page_8_Picture_4.jpeg)

<span id="page-8-1"></span>**Have functions been disabled by the administrator?**

■ Check with your administrator. Some functions may have been disabled in the setting mode. When user authentication is enabled, the functions that you can use may be restricted in your user settings.

### <span id="page-8-2"></span>**I DON'T KNOW HOW TO CHECK THE TOTAL NUMBER OF PAGES USED** ?

<span id="page-8-4"></span><span id="page-8-3"></span>![](_page_8_Picture_228.jpeg)

 $\overline{\mathbf{H}}$ 

#### <span id="page-9-0"></span>**THE OPERATION PANEL CANNOT BE USED** ?

<span id="page-9-7"></span><span id="page-9-6"></span><span id="page-9-5"></span><span id="page-9-4"></span><span id="page-9-3"></span><span id="page-9-2"></span><span id="page-9-1"></span>![](_page_9_Picture_192.jpeg)

![](_page_10_Figure_1.jpeg)

Ē

# <span id="page-10-0"></span>**PRINTING IS NOT POSSIBLE OR STOPS DURING A JOB**

<span id="page-10-4"></span><span id="page-10-3"></span><span id="page-10-2"></span><span id="page-10-1"></span>![](_page_10_Picture_210.jpeg)

### <span id="page-10-7"></span><span id="page-10-6"></span><span id="page-10-5"></span>**I DON'T KNOW HOW TO PROHIBIT COLOR PRINTING** ?

<span id="page-10-9"></span><span id="page-10-8"></span>![](_page_10_Picture_211.jpeg)

圛

### <span id="page-11-0"></span>**THE ORIGINAL SIZE IS NOT AUTOMATICALLY SELECTED OR THE WRONG SIZE IS SELECTED** ?

<span id="page-11-2"></span><span id="page-11-1"></span>![](_page_11_Picture_158.jpeg)

### <span id="page-11-3"></span>**THE DISPLAYED BYPASS TRAY PAPER SIZE IS NOT CORRECT** ?

![](_page_11_Picture_4.jpeg)

**Check I** Solution

!

<span id="page-11-4"></span>**Is the extension guide pulled out? ■ Pull out the bypass tray extension guide.** When loading paper in the bypass tray, be sure to pull out the extension guide to enable the paper size to be detected correctly.

### <span id="page-11-5"></span>**THE ORIGINAL MISFEEDS (AUTOMATIC DOCUMENT FEEDER)** ?

<span id="page-11-8"></span><span id="page-11-7"></span><span id="page-11-6"></span>![](_page_11_Picture_159.jpeg)

![](_page_12_Picture_0.jpeg)

 $\begin{array}{|c|} \hline \hline \hline \hline \hline \hline \end{array}$ 

### <span id="page-12-0"></span>**THE PAPER MISFEEDS** ?

<span id="page-12-11"></span><span id="page-12-10"></span><span id="page-12-9"></span><span id="page-12-8"></span><span id="page-12-7"></span><span id="page-12-6"></span><span id="page-12-5"></span><span id="page-12-4"></span><span id="page-12-3"></span><span id="page-12-2"></span><span id="page-12-1"></span>![](_page_12_Picture_210.jpeg)

圉

### <span id="page-13-0"></span>**PAPER DOES NOT FEED FROM THE PAPER TRAY** ?

<span id="page-13-2"></span><span id="page-13-1"></span>![](_page_13_Picture_184.jpeg)

### <span id="page-13-3"></span>**I DON'T KNOW HOW TO CHANGE THE PAPER SIZE** ?

<span id="page-13-4"></span>![](_page_13_Picture_4.jpeg)

**Check I** Solution **Set the paper size used in each tray in the tray settings.** ■ The "Tray Settings" key can be found in the home screen. Tap this key to display the tray settings screen. Tap the tray whose paper size you want to change, select the paper type, and then tap the [Size] tab. Select the paper size and tap the [OK] key. If you loaded a special size of paper in the bypass tray, tap the [Direct Entry] key after tapping the [Size] tab, enter the paper size manually, and tap the [OK] key. !

### <span id="page-13-5"></span>**THE IMAGE IS SKEWED ON THE PAPER** ?

<span id="page-13-8"></span><span id="page-13-7"></span><span id="page-13-6"></span>![](_page_13_Picture_185.jpeg)

Ē

### <span id="page-14-0"></span>**LINES APPEAR IN THE SCANNED IMAGE** ?

<span id="page-14-2"></span><span id="page-14-1"></span>![](_page_14_Picture_156.jpeg)

### <span id="page-14-6"></span><span id="page-14-5"></span><span id="page-14-4"></span><span id="page-14-3"></span>**SMUDGES APPEAR ON PRINTED OUTPUT** ?

<span id="page-14-9"></span><span id="page-14-8"></span><span id="page-14-7"></span>![](_page_14_Picture_157.jpeg)

### <span id="page-15-0"></span>**WHEN PRINTING ON THICK PAPER, THE PRINT RESULT IS DIRTY FROM THE 2ND PAGE ON** ?

![](_page_15_Picture_2.jpeg)

冒

## **Check I** Solution

!

<span id="page-15-1"></span>**Has the paper type been set correctly?**

![](_page_15_Picture_182.jpeg)

<span id="page-15-2"></span>**I DON'T KNOW HOW TO CHANGE THE OUTPUT TRAY** ?

<span id="page-15-3"></span>![](_page_15_Picture_183.jpeg)

### <span id="page-15-4"></span>**PART OF THE IMAGE IS CUT OFF** ?

<span id="page-15-6"></span><span id="page-15-5"></span>![](_page_15_Picture_184.jpeg)

### <span id="page-16-0"></span>**PRINTING TAKES PLACE ON THE WRONG SIDE OF THE PAPER** ?

![](_page_16_Picture_2.jpeg)

圛

### **Check I** Solution

<span id="page-16-1"></span>**Is the paper loaded with the print side facing in the correct direction?**

- Make sure that the print side of paper is facing in the correct direction. • Trays 1 to 4:
	- Place the paper with the print side face up.\*
	- Bypass Tray :

!

- Place the paper with the print side face down.\*
- \* When the paper type is "Pre-Printed" or "Letter Head", load the paper in the opposite way.

(Except when [Disabling of Duplex] is enabled in the setting mode (administrator).

For information about the setting mode, consult your administrator.)

### <span id="page-16-2"></span>**A COVER OR INSERT IS NOT PRINTED ON THE SPECIFIED PAPER** ?

<span id="page-16-3"></span>![](_page_16_Picture_203.jpeg)

<span id="page-16-4"></span>![](_page_16_Picture_14.jpeg)

<span id="page-16-7"></span><span id="page-16-6"></span><span id="page-16-5"></span>![](_page_16_Picture_204.jpeg)

![](_page_17_Picture_1.jpeg)

圛

![](_page_17_Picture_2.jpeg)

<span id="page-17-0"></span>**Are you using a USB memory device with a capacity of more than 32 GB?**

■ Use a 32 GB or less USB memory device.

### <span id="page-17-1"></span>**THE FINISHER/SADDLE FINISHER DOES NOT OPERATE** ?

![](_page_17_Picture_6.jpeg)

**administrator?**

![](_page_17_Picture_7.jpeg)

**Check I** Solution

!

<span id="page-17-2"></span>**Does a message appear indicating that you need to remove paper from the stapler compiler?**

<span id="page-17-3"></span>**Have functions been disabled by the** 

■ Remove all remaining paper from the stapler compiler.

■ Check with your administrator. Some functions may have been disabled in the setting mode.

### <span id="page-17-4"></span>**STAPLING DOES NOT TAKE PLACE(INCLUDING SADDLE STITCH)** ?

<span id="page-17-10"></span><span id="page-17-9"></span><span id="page-17-8"></span><span id="page-17-7"></span><span id="page-17-6"></span><span id="page-17-5"></span>![](_page_17_Picture_215.jpeg)

Ī

#### <span id="page-18-0"></span>**PUNCHING DOES NOT TAKE PLACE** ?

<span id="page-18-3"></span><span id="page-18-2"></span><span id="page-18-1"></span>![](_page_18_Picture_191.jpeg)

### <span id="page-18-5"></span><span id="page-18-4"></span>**THE STAPLING POSITION OR PUNCH POSITION IS NOT CORRECT** ?

<span id="page-18-6"></span>![](_page_18_Picture_192.jpeg)

### <span id="page-18-8"></span><span id="page-18-7"></span>**FOLDING DOES NOT TAKE PLACE** ?

<span id="page-18-10"></span><span id="page-18-9"></span>![](_page_18_Picture_193.jpeg)

### <span id="page-19-0"></span>**PREVIEW IMAGES OR THUMBNAIL IMAGES DO NOT APPEAR** ?

![](_page_19_Picture_2.jpeg)

# **Check Check Solution**

!

!

!

!

<span id="page-19-1"></span>**Are there a number of jobs waiting to be executed?**

■ Wait until several of the jobs have been executed.

### <span id="page-19-2"></span>**THE TOUCH PANEL DISPLAY IS DIFFICULT TO VIEW** ?

![](_page_19_Picture_7.jpeg)

**Check Check Solution** 

<span id="page-19-3"></span>

**Is the brightness properly adjusted?** ■ Tap the [LCD Control] key ( ) on the home screen to adjust the brightness.

### <span id="page-19-4"></span>**YOU WERE LOGGED OUT WITHOUT LOGGING OUT YOURSELF** ?

![](_page_19_Picture_14.jpeg)

<span id="page-19-5"></span>**Did Auto Clear activate?** ■ When user authentication is used, the currently logged in user will be automatically logged out if Auto Clear activates. Log in agein. If you are the administrator, change the time setting of Auto Clear or disable Auto Clear in [Auto Clear Setting].  $\Rightarrow$  "Setting mode (administrator)"  $\rightarrow$  [Common Settings]  $\rightarrow$  [Operation Settings]  $\rightarrow$  [Condition Settings]  $\rightarrow$  [Auto Clear Setting]

#### <span id="page-19-6"></span>**I DON'T KNOW WHERE THE IP ADDRESS SETTING IS** ?

![](_page_19_Picture_18.jpeg)

**Check I** Solution

<span id="page-19-7"></span>**The IP address is set in the Network Settings of Setting mode.**

- To set a permanent IP address, ask your network administrator for the IP address assigned to the machine and other information necessary for the Network Settings.
	- $\Rightarrow$  "Setting mode (administrator)"  $\rightarrow$  [System Settings]  $\rightarrow$  [Network Settings] → [Protocol Settings]

![](_page_20_Picture_0.jpeg)

![](_page_20_Picture_1.jpeg)

# <span id="page-20-0"></span>**I DON'T KNOW HOW TO CHANGE THE BACKGROUND COLOR OF THE HOME SCREEN**

![](_page_20_Picture_3.jpeg)

# **Check Check Solution**

!

!

!

<span id="page-20-1"></span>**You can change the background color in "MFP Display Pattern Setting".**

■ Open the action panel on the home screen and tap [MFP Display Pattern Setting]. Enter the administrator password, and select the desired color from patterns 1 to 5. For more information, see the U/I Customize Guide.

### <span id="page-20-2"></span>**I DON'T KNOW HOW TO ADD A SHORTCUT TO OR DELETE A SHORTCUT FROM THE HOME SCREEN** ?

![](_page_20_Picture_8.jpeg)

# **Check Solution**

<span id="page-20-3"></span>**You can change a shortcut in "Edit Home".**

■ Open the action panel on the home screen and tap [Edit Home]. Enter the administrator password, tap the desired location and add a shortcut, or tap a shortcut and delete. For more information, see the U/I Customize Guide.

### <span id="page-20-4"></span>**I DON'T KNOW HOW TO RESTORE THE LARGE TEXT SETTING TO ITS ORGINAL STATE** ?

![](_page_20_Picture_13.jpeg)

<span id="page-20-5"></span>**Is large text mode enabled in the home screen?**

**Check I** Solution

If the large text mode icon is  $\mathbb{R}^3$ , large text mode is enabled. Tap the large text mode icon to change it to  $A^*$  and cancel large text mode.

![](_page_21_Picture_1.jpeg)

# <span id="page-21-0"></span>**I DON'T KNOW HOW TO ADJUST THE TIME THE MACHINE ENTERS ENERGY SAVE MODE**

![](_page_21_Picture_3.jpeg)

# **Check I** Solution

!

!

!

<span id="page-21-1"></span>**Set the time the machine enters energy save mode in the Energy Save settings of setting mode.**

- Set the time the machine enters energy save mode in the Energy Save settings of setting mode.
	- Set the time the machine enters Preheat Mode.
	- $\Rightarrow$  "Setting mode (administrator)"  $\rightarrow$  [System Settings]  $\rightarrow$  [Energy Save]  $\rightarrow$  [Eco Setting]  $\rightarrow$  [Preheat Mode Setting]
	- Set the time that Auto Power Shut-Off takes place
	- $\Rightarrow$  "Setting mode (administrator)"  $\rightarrow$  [System Settings]  $\rightarrow$  [Energy Save]
		- $\rightarrow$  [Eco Setting]  $\rightarrow$  [Auto Power Shut-Off]  $\rightarrow$  [Auto Power Shut-Off Timer]

### <span id="page-21-2"></span>**I FORGOT THE ADMINISTRATOR PASSWORD** ?

![](_page_21_Picture_13.jpeg)

# **Check I** Solution

<span id="page-21-3"></span>**Was the administrator password changed from the factory default setting?**

■ Contact your dealer or nearest SHARP Service Department. For the factory default administrator password, see "TO THE ADMINISTRATOR OF THE MACHINE" in Start Guide. After changing the password, take special care to remember it.

### <span id="page-21-4"></span>**I DON'T KNOW WHOM TO CONTACT FOR MAINTENANCE AND SERVICE** ?

![](_page_21_Picture_18.jpeg)

**Check I** Solution

<span id="page-21-5"></span>**Please check the customer support information.**

■ The customer support information can be found on the following page.

<span id="page-22-3"></span><span id="page-22-0"></span>![](_page_22_Picture_0.jpeg)

# **CHECK LIST**

Have functions been disabled by the administrator?

Some functions may have been disabled in the setting mode. When user authentication is enabled, the functions that you can use may be restricted in your user settings. Check with your administrator.

![](_page_22_Picture_252.jpeg)

### <span id="page-22-1"></span>**AUTO SELECTION OF THE COLOR MODE DOES NOT TAKE PLACE CORRECTLY** ?

![](_page_22_Picture_6.jpeg)

### <span id="page-22-2"></span>**Are you scanning one of the following types of originals?**

- **When Black & White is not selected:**
- Are there colors or coloring in the paper?

### **When Color is not selected:**

- Is the color in the original very light?
- Is the color in the original very dark, almost black?
- Is only a very small area of the original colored?

# **Check I** Solution

!

■ When the color mode is set to "Auto", the machine detects whether the original is black and white or color when the [Color Start] key is tapped. However, when an original of a type as shown on the left is used, automatic detection may not give the correct result.

In this event, specify the color mode manually.

![](_page_23_Picture_0.jpeg)

黽

### <span id="page-23-0"></span>**2-SIDED COPYING DOES NOT TAKE PLACE** ?

<span id="page-23-1"></span>![](_page_23_Picture_223.jpeg)

### <span id="page-23-4"></span><span id="page-23-3"></span><span id="page-23-2"></span>**ROTATE COPY DOES NOT WORK** ?

<span id="page-23-6"></span><span id="page-23-5"></span>![](_page_23_Picture_224.jpeg)

#### <span id="page-23-8"></span><span id="page-23-7"></span>**ENLARGE/REDUCE DOES NOT WORK** ?

!

![](_page_23_Picture_6.jpeg)

# **Check I** Solution

<span id="page-23-9"></span>**Are the original, paper, and ratio settings correct?**

■ Check if the original size that appears on the screen is correct. After that, check if the correct paper is selected. Tap the [Ratio] key and then the [Auto Image] key. The appropriate ratio for the original and paper will appear.

![](_page_24_Picture_0.jpeg)

亀

### <span id="page-24-0"></span>**THE IMAGE IS TOO LIGHT OR TOO DARK** ?

<span id="page-24-4"></span><span id="page-24-3"></span><span id="page-24-2"></span><span id="page-24-1"></span>![](_page_24_Picture_152.jpeg)

![](_page_25_Picture_0.jpeg)

### <span id="page-25-0"></span>**COLORS ARE OFF** ?

![](_page_25_Picture_2.jpeg)

### <span id="page-25-1"></span>**Did you perform "Registration Adjustment"?**

### **Check Solution** !

■ Ask your administrator to perform "Registration Adjustment".

- $\Rightarrow$  "Setting mode (administrator)"  $\rightarrow$  [System Settings]  $\rightarrow$  [Image Quality Adjustment] → [Collective Adjustment] → [Registration Adjustment] . If the color tones are off, perform [Auto Color Calibration (for Copy)] after finishing registration adjustment. (If the colors are still off after calibration, repeating calibration may improve the results.)
- $\Rightarrow$  "Setting mode (administrator)"  $\rightarrow$  [System Settings]  $\rightarrow$  [Image Quality Adjustment] → [Common Functions] → [Auto Color Calibration (for Copy)]

![](_page_25_Figure_8.jpeg)

!

!

!

![](_page_25_Figure_9.jpeg)

![](_page_25_Picture_10.jpeg)

<span id="page-25-2"></span>**Check I** Solution

■ Select an appropriate ratio setting.

<span id="page-25-3"></span>**Has an appropriate ratio been selected for the original size and paper size?**

<span id="page-25-4"></span>**Are you using an inch (AB) size original?**

■ When copying an inch (AB) size original, specify the original size manually.

### <span id="page-25-5"></span>**COPIES COME OUT BLANK** ?

![](_page_25_Picture_17.jpeg)

**Check Solution** 

<span id="page-25-6"></span>**Is the original placed face up or face down correctly?**

■ When using the document glass, the original must be placed face down. When using the automatic document feeder, the original must be placed face up.

### <span id="page-25-7"></span>**I WANT TO COPY MULTIPLE A4 PAGES ONTO ONE A4 SHEET OF PAPER** ?

![](_page_25_Picture_22.jpeg)

# **Check Solution**

<span id="page-25-8"></span>Use N-Up. ■ N-Up lets you reduce and copy the images of up to eight A4 pages on one sheet. Tap the [N-Up] key.

In normal mode, you can also add borders to N-Up copies.

**26**

<span id="page-26-1"></span><span id="page-26-0"></span>![](_page_26_Picture_0.jpeg)

# **CHECK LIST**

Have functions been disabled by the administrator?

Some functions may have been disabled in the setting mode. When user authentication is enabled, the functions that you can use may be restricted in your user settings. Check with your administrator.

![](_page_26_Picture_284.jpeg)

![](_page_27_Picture_242.jpeg)

### <span id="page-27-0"></span>**PRINTING DOES NOT TAKE PLACE** ?

<span id="page-27-9"></span><span id="page-27-8"></span><span id="page-27-7"></span><span id="page-27-6"></span><span id="page-27-5"></span><span id="page-27-4"></span><span id="page-27-3"></span><span id="page-27-2"></span><span id="page-27-1"></span>![](_page_27_Picture_243.jpeg)

同

<span id="page-28-1"></span><span id="page-28-0"></span>![](_page_28_Picture_191.jpeg)

### <span id="page-28-3"></span><span id="page-28-2"></span>**I DON'T KNOW HOW TO CANCEL PRINTING** ?

<span id="page-28-4"></span>![](_page_28_Picture_192.jpeg)

### <span id="page-28-5"></span>**COLOR PRINTING DOES NOT TAKE PLACE** ?

<span id="page-28-7"></span><span id="page-28-6"></span>![](_page_28_Picture_193.jpeg)

![](_page_29_Picture_0.jpeg)

![](_page_29_Picture_2.jpeg)

# <span id="page-29-0"></span>**I DON'T KNOW HOW TO SWITCH BETWEEN COLOR AND BLACK & WHITE PRINTING**

![](_page_29_Picture_4.jpeg)

## **Check Solution**

!

!

<span id="page-29-1"></span>**The color mode setting is configured in the printer driver.**

■ The setting is selected in the [Main] tab of the printer driver. For color, select [Color]. For black & white, select "Grayscale".

### <span id="page-29-2"></span>**I DON'T KNOW HOW TO PRINT ON SPECIAL MEDIA (POSTCARDS, ENVELOPES, ETC.)** ?

![](_page_29_Picture_9.jpeg)

<span id="page-29-3"></span>**Load postcards in tray 1 or the bypass tray. Load envelopes or other special media in the bypass tray.**

![](_page_29_Picture_11.jpeg)

■ Load postcards in tray 1 or the bypass tray. Load special media such as envelopes in the bypass tray. After loading the media, set the paper size and paper in [Tray Settings] in the home screen. For more information on paper settings, see the "User's Manual" . When you have completed the settings on the machine, set the "Original Size" and "Paper Size" approriately on the [Main] tab of the printer driver.

### <span id="page-29-4"></span>**2-SIDED PRINTING DOES NOT TAKE PLACE** ?

![](_page_29_Picture_14.jpeg)

<span id="page-29-7"></span><span id="page-29-6"></span><span id="page-29-5"></span>![](_page_29_Picture_207.jpeg)

![](_page_30_Picture_0.jpeg)

### <span id="page-30-0"></span>**DIRECT PRINTING OF A FILE IN A SHARED FOLDER ON A COMPUTER IS NOT POSSIBLE** ?

![](_page_30_Picture_3.jpeg)

**Check Check Solution** !

<span id="page-30-1"></span>**Is [IPsec Settings] enabled on the machine?**

![](_page_30_Picture_154.jpeg)

### <span id="page-30-2"></span>**A TRAY, FINISHER, OR OTHER PERIPHERAL DEVICE INSTALLED ON THE MACHINE CANNOT BE USED** ?

![](_page_30_Picture_9.jpeg)

**Check I** Solution

!

!

<span id="page-30-3"></span>**Have the peripheral devices that are installed on the machine been configured with the printer driver?**

■ Open the printer properties dialog box and click [Auto Configuration] on the [Options] tab. (Windows) If auto configuration cannot be executed, see the Software Setup Guide.

### <span id="page-30-4"></span>**THE IMAGE IS GRAINY** ?

![](_page_30_Picture_14.jpeg)

<span id="page-30-5"></span>**Are the printer driver settings appropriate for the print job?**

■ Check the settings of the printer driver. When selecting print settings, select a print mode from [600dpi], [600dpi (High Quality)], or [1200dpi]. When you need a very clear image, select [1200dpi]. Windows: The resolution setting is selected in the [Image Quality] tab of the printer driver properties window.

(In Mac OS 10.5, select the resolution on the [Color] menu in the print window.)

![](_page_31_Picture_0.jpeg)

### <span id="page-31-0"></span>**THE IMAGE IS TOO LIGHT OR TOO DARK** ?

<span id="page-31-1"></span>![](_page_31_Picture_184.jpeg)

### <span id="page-31-3"></span><span id="page-31-2"></span>**COLORS ARE OFF** ?

<span id="page-31-4"></span>![](_page_31_Figure_5.jpeg)

Adjustment] → [Common Functions] → [Auto Color Calibration (for Print)]

### <span id="page-31-5"></span>**TEXT AND LINES ARE FAINT AND DIFFICULT TO SEE** ?

<span id="page-31-7"></span><span id="page-31-6"></span>![](_page_31_Picture_8.jpeg)

<span id="page-32-0"></span>![](_page_32_Picture_213.jpeg)

<span id="page-32-2"></span><span id="page-32-1"></span>![](_page_32_Figure_2.jpeg)

<span id="page-32-4"></span><span id="page-32-3"></span>![](_page_32_Picture_214.jpeg)

### <span id="page-32-6"></span><span id="page-32-5"></span>**THE IMAGE IS UPSIDE DOWN** ?

![](_page_32_Picture_5.jpeg)

<span id="page-32-7"></span>**Are you using a type of paper (envelopes, punch paper, etc.) that can only be loaded in a fixed orientation?**

# **Check Solution**

■ Rotate the image 180 degrees before printing. When the image size and paper size are the same but the orientations are different, the orientation of the image is automatically rotated to match the paper. However, when the paper can only be loaded in a fixed orientation, the image may be printed upside down. In this event, rotate the image 180 degrees before printing. Windows: The setting is selected in "Orientation" on the [Main] tab of the printer

Mac OS: The setting is selected in the [Layout] menu of the print window.

driver.

!

![](_page_33_Picture_1.jpeg)

# **Check I Solution**

<span id="page-33-0"></span>**Is the correct binding position selected for 2-sided printing?**

■ Be sure to set the appropriate binding position. When 2-sided printing is performed, every other page is printed upside down when tablet binding is selected for the binding position. Windows: The setting is selected in the [Main] tab of the printer driver. Mac OS: The setting is selected in the [Layout] menu of the print window.

# <span id="page-33-1"></span>**MANY GARBLED CHARACTERS ARE PRINTED**

![](_page_33_Picture_6.jpeg)

?

<span id="page-33-2"></span>**Is your computer or the machine in an unstable state?**

**Check I Solution** 

■ Cancel printing, restart your PC and the machine, and try printing again. If there is only a small amount of free space remaining in the memory or hard drive of your PC, or if a large number of jobs have been spooled on the machine and only a small amount of free space remains, text may be printed as garbled characters.

To cancel printing:

• Windows:

!

Double-click the printer icon that appears at the lower right of the task bar and click "Cancel All Documents" (or "Purge Print Documents") in the [Printer] menu.

• Mac OS:

Double-click the name of the machine in the printer list, select the job that you wish to delete, and delete it.

• At the machine:

Tap the job status display on the operation panel, tap the [Print] tab to change the screen, tap the key of the print job that you wish to delete, and tap the [Stop/Delete] key. A message will appear to confirm the cancelation. Tap the [Cancel] key.

If some printed characters are still garbled after restarting, ask your administrator to lengthen the timeout setting of [I/O Timeout] in the setting mode.

 $\Rightarrow$  "Setting mode (administrator)"  $\rightarrow$  [System Settings]  $\rightarrow$  [Printer Settings]  $\rightarrow$  [Condition Settings]  $\rightarrow$  [I/O Timeout].

If garbled characters are being still printed after the above measures are taken, remove and then reinstall the printer driver.

<span id="page-34-1"></span><span id="page-34-0"></span>![](_page_34_Picture_0.jpeg)

# **CHECKLIST**

Have functions been disabled by the administrator?

Some functions may have been disabled in the setting mode. When user authentication is enabled, the functions that you can use may be restricted in your user settings. Check with your administrator.

![](_page_34_Picture_299.jpeg)

![](_page_35_Picture_233.jpeg)

**[Fax](#page-34-1)**

**CE** 

### <span id="page-35-0"></span>**TRANSMISSION DOES NOT TAKE PLACE** ?

<span id="page-35-3"></span><span id="page-35-2"></span><span id="page-35-1"></span>![](_page_35_Picture_234.jpeg)

<span id="page-36-0"></span>![](_page_36_Picture_228.jpeg)

# <span id="page-36-4"></span><span id="page-36-3"></span><span id="page-36-2"></span><span id="page-36-1"></span>?

**[Fax](#page-34-1)**

# <span id="page-36-5"></span>**THE TRANSMITTED FAX PRINTS OUT BLANK AT THE RECEIVING SIDE**

<span id="page-36-7"></span><span id="page-36-6"></span>![](_page_36_Picture_3.jpeg)

![](_page_37_Picture_0.jpeg)

![](_page_37_Picture_1.jpeg)

# <span id="page-37-0"></span>**THE TRANSMITTED FAX IS REDUCED BY THE RECEIVING FAX MACHINE**

![](_page_37_Picture_3.jpeg)

## **Check Solution**

!<br>!

- <span id="page-37-1"></span>Has the rotation sending been set? ■ Enable "Rotation Sending Setting" before transmission. When [Rotation Sending Setting] is not enabled (the image is not rotated), an original placed in the vertical orientation may be reduced by the receiving machine.  $\Rightarrow$  "Setting mode"  $\rightarrow$  [System Settings]  $\rightarrow$  [Image Send Settings]  $\rightarrow$  [Fax Settings]
	- $\rightarrow$  [Send Setting]  $\rightarrow$  [Rotation Sending Setting]  $\rightarrow$   $\blacktriangledown$ If "Mixed Size Original" is enabled in Others and an original with a different width is sent, rotate transmission will be disabled.

![](_page_37_Picture_8.jpeg)

# <span id="page-37-2"></span>**TRANSMISSION DOES NOT BEGIN AT THE SPECIFIED TIME**

<span id="page-37-3"></span>![](_page_37_Picture_195.jpeg)

### <span id="page-37-5"></span><span id="page-37-4"></span>**PRINTING DOES NOT TAKE PLACE AFTER RECEPTION** ?

<span id="page-37-6"></span>![](_page_37_Picture_12.jpeg)

 $\rightarrow$  [Hold Setting for Received Data Print]

<span id="page-38-0"></span>![](_page_38_Picture_176.jpeg)

<span id="page-38-1"></span>![](_page_38_Picture_1.jpeg)

**[Fax](#page-34-1)**

 $\mathsf{E}$ 

# <span id="page-38-2"></span>**MANUAL RECEPTION/POLLING RECEPTION ARE NOT POSSIBLE**

<span id="page-38-3"></span>![](_page_38_Picture_177.jpeg)

### <span id="page-38-4"></span>**THE RECEIVED IMAGE IS FAINT** ?

!<br>!

![](_page_38_Picture_5.jpeg)

**Check I** Solution

<span id="page-38-5"></span>**Is the original that was faxed also faint?**

■ Ask the other party to send the fax again using a suitable (darker) exposure setting.

### <span id="page-39-0"></span>**THE MACHINE DOES NOT BEGIN FAX RECEPTION** ?

**[Fax](#page-34-1)**

**【目** 

<span id="page-39-1"></span>![](_page_39_Picture_196.jpeg)

### <span id="page-39-3"></span><span id="page-39-2"></span>**DIALING IS NOT POSSIBLE** ?

<span id="page-39-7"></span><span id="page-39-6"></span><span id="page-39-5"></span><span id="page-39-4"></span>![](_page_39_Picture_197.jpeg)

![](_page_40_Picture_0.jpeg)

# <span id="page-40-0"></span>**YOU CANNOT TALK TO THE OTHER PARTY**

![](_page_40_Picture_3.jpeg)

?

**Check** Solution

!<br>!

!

<span id="page-40-1"></span>**Did you dial using the speaker?** ■ Use the extension telephone.

When you dial using the speaker, you will be able to hear the voice of the other party, but he or she will not hear your voice. Use the extension telephone. (When the optional receiver or extension telephone is not installed, you cannot talk to the other party.)

![](_page_40_Picture_7.jpeg)

# <span id="page-40-2"></span>**AN ADDRESS (A ONE-TOUCH INDIVIDUAL KEY OR GROUP KEY) CANNOT BE STORED**

![](_page_40_Picture_9.jpeg)

**Check I** Solution

<span id="page-40-3"></span>**Has the maximum number of keys been stored?**

■ Adjust the number of stored keys. Delete addresses (one-touch keys and group keys) that are not being used.

![](_page_40_Picture_14.jpeg)

# <span id="page-40-4"></span>**AN ADDRESS (A ONE-TOUCH INDIVIDUAL KEY OR GROUP KEY) CANNOT BE EDITED OR DELETED**

<span id="page-40-7"></span><span id="page-40-6"></span><span id="page-40-5"></span>![](_page_40_Picture_178.jpeg)

# ?

**[Fax](#page-34-1)**

### <span id="page-41-0"></span>**I WANT TO CHECK THE SEND/RECEIVE HISTORY**

Activity Report].

!<br>!

conditions.

![](_page_41_Picture_127.jpeg)

## **Property Check** Solution

<span id="page-41-1"></span>**Press the [Sending History] key. (Send history only)**

<span id="page-41-2"></span>Check with the [Job Status] key. ■

![](_page_41_Picture_128.jpeg)

■ Tap the [Sending History] key (Easy Fax mode) to show the send history. In

![](_page_41_Picture_7.jpeg)

# <span id="page-41-3"></span>**I DON'T KNOW HOW TO FORWARD RECEIVED FAXES**

![](_page_41_Picture_9.jpeg)

<span id="page-41-4"></span>**Use the received fax forwarding settings in setting mode.**

![](_page_41_Picture_11.jpeg)

■ You can forward received faxes to a forwarding destination set in advance. Enable [Inbound Routing Settings] in "Setting mode (administrator)" - [System Settings] → [Image Send Settings]  $\rightarrow$  [Inbound Routing (Forwarding/Storing) Settings]. Tap [Add] and set the forwarding destination and forwarding conditions. When the settings are completed, received faxes will be forwarded according to the set

# ?

**[Fax](#page-34-1)**

# <span id="page-42-0"></span>**I DON'T KNOW HOW TO PREVIEW RECEIVED FAXES**

![](_page_42_Picture_2.jpeg)

# **Check Solution**

!<br>!

<span id="page-42-1"></span>**Enable the image preview setting for received faxes in setting mode.**

■ You can forward received faxes to a forwarding destination set in advance. Enable [Received Data Image Check Setting] in "Setting mode (administrator)" - [System Settings] → [Image Send Settings] → [Common Settings] → [Condition Settings] → [Preview Setting].

When a fax is received, tap the icon that appears next to the [Job Status] key at the top of the screen. In the system information screen that appears, tap the [Event Information] tab and tap the [Check Fax Reception Image] key. Tap the key of the received fax that you want to check, and tap [Check Image] on the action panel to show a preview of the fax.

![](_page_42_Picture_7.jpeg)

# <span id="page-42-2"></span>**NOTIFICATION SOUNDS ARE TOO LOUD OR TOO SOFT, OR ARE NOT AUDIBLE (VOLUME ADJUSTMENT)**

<span id="page-42-3"></span>![](_page_42_Picture_226.jpeg)

<span id="page-42-4"></span>![](_page_42_Picture_10.jpeg)

# <span id="page-42-5"></span>**I DON'T KNOW HOW TO STORE OR PRINT SENDER INFORMATION**

![](_page_42_Picture_12.jpeg)

<span id="page-42-6"></span>**You can store sender information in "Own Name and Destination Set" in setting mode.**

**Check I** Solution

!

■ To store sender information, select "Setting mode (administartor)] - [System Settings] → [Image Send Settings] → [Common Settings]  $\rightarrow$  [Own Name and Destination Set].

![](_page_43_Picture_0.jpeg)

### <span id="page-43-0"></span>**BROADCAST TRANSMISSION DOES NOT WORK** ?

![](_page_43_Picture_3.jpeg)

# **Check I** Solution

!<br>!

<span id="page-43-1"></span>**Has broadcast setting been disabled in the setting mode (administrator)?**

■ Broadcast transmission cannot be performed when "Setting mode (administrator)" - [System Settings]  $\rightarrow$  [Image Send Settings]  $\rightarrow$  [Fax Settings]  $\rightarrow$  [Send Setting]  $\rightarrow$  [Disable Fax Broadcasting] is disabled.

### <span id="page-43-2"></span>**THE FAX RECEPTION / DATA INDICATOR DOES NOT TURN OFF** ?

<span id="page-43-3"></span>![](_page_43_Picture_170.jpeg)

<span id="page-43-4"></span>![](_page_43_Picture_10.jpeg)

# <span id="page-43-5"></span>**I DON'T KNOW HOW TO CHECK AN ADDRESS WHEN SENDING A FAX**

![](_page_43_Picture_171.jpeg)

<span id="page-43-7"></span><span id="page-43-6"></span>**Is "Fax Dest. Confirmation Mode" enabled in setting mode?**

■ Enable "Setting mode (administrator)" - [System Settings] → [Image Send Settings] → [Fax Settings] → [Default Settings] → [Fax Dest. Confirmation Mode]. When this setting is enabled, an address confirmation message will appear when you send a fax to prevent erroneous transmission.

<span id="page-44-1"></span><span id="page-44-0"></span>![](_page_44_Picture_0.jpeg)

# **CHECKLIST**

Have functions been disabled by the administrator?

Some functions may have been disabled in the setting mode. When user authentication is enabled, the functions that you can use may be restricted in your user settings. Check with your administrator.

![](_page_44_Picture_290.jpeg)

**I WANT TO CHANGE THE FORMAT [OR COMPRESSION OF A SCANNED](#page-50-5)  [IMAGE](#page-50-5)** [Use the \[Format\] key.](#page-50-6) [51](#page-50-6) **[I DON'T KNOW HOW TO CHECK AN](#page-50-7)  ADDRESS WHEN SENDING AN [IMAGE](#page-50-7)** [Tap the \[Address Review\] key.](#page-50-8) [51](#page-50-8) ? **Alert Message Check Page**

#### <span id="page-45-0"></span>**TRANSMISSION DOES NOT TAKE PLACE** ?

<span id="page-45-9"></span><span id="page-45-8"></span><span id="page-45-7"></span><span id="page-45-6"></span><span id="page-45-5"></span><span id="page-45-4"></span><span id="page-45-3"></span><span id="page-45-2"></span><span id="page-45-1"></span>![](_page_45_Picture_228.jpeg)

### <span id="page-46-0"></span>**AUTO SELECTION OF THE COLOR MODE DOES NOT TAKE PLACE CORRECTLY** ?

![](_page_46_Picture_2.jpeg)

# **Check Check Solution**

!

<span id="page-46-1"></span>**Are you scanning one of the following types of originals?**

#### **When Black & White is not selected:**

• Are there colors or coloring in the paper?

#### **When Color is not selected:**

- Is the color in the original very light?
- Is the color in the original very dark, almost black?
- Is only a very small area of the original colored?

### ■ Specify the color mode manually. When the color mode is set to [Auto], the machine detects whether the original is black and white or color when the [Color Start] key is tapped; however, in the cases as shown on the left, automatic detection may not give the correct result.

### <span id="page-46-2"></span>**THE RECEIVED IMAGE FILE CANNOT BE OPENED** ?

<span id="page-46-3"></span>![](_page_46_Picture_183.jpeg)

<span id="page-46-4"></span>![](_page_46_Picture_14.jpeg)

# <span id="page-46-5"></span>**I DON'T KNOW HOW TO SPECIFY THE ORIGINAL/SEND SIZE**

!

![](_page_46_Picture_16.jpeg)

**Check I** Solution

<span id="page-46-6"></span>

**Are you using Easy mode?** ■ Use normal mode to set the original size and send size. Tap the [Original] key in the base screen of normal mode. Specify the scan size (original size), and specify the send size that will be received at the destination.

### <span id="page-47-0"></span>**TRANSMISSION TAKES A LONG TIME** ?

![](_page_47_Picture_2.jpeg)

?

### **Check I** Solution !

<span id="page-47-1"></span>**Is the resolution setting appropriate at the time of scanning?**

■ Select resolution and data compression settings that are suited to the purpose of transmission.

To create image data that is balanced in terms of resolution and file size, pay attention to the following points:

Resolution modes:

The default resolution setting is [200x200dpi] in "E-Mail", "FTP/Desktop", "Network Folder", and "Scan to External Memory Device", and [200x100dpi] in Internet fax mode. If the original does not contain a halftone image such as a photo or illustration, scanning at the default resolution will create a more practical and useful image. A higher resolution setting or the "Half Tone" setting (in Internet fax mode only) should only be selected if the original contains a photo and you wish to give priority to the quality of the photo image. Exercise caution in this case as a larger file will be created than when the default setting is used.

# <span id="page-47-2"></span>**A DESTINATION IS PRE-SELECTED**

<span id="page-47-3"></span>![](_page_47_Picture_179.jpeg)

### <span id="page-47-4"></span>**THE SCANNED IMAGE IS CLIPPED** ?

!

![](_page_47_Picture_12.jpeg)

### **Check Solution**

<span id="page-47-5"></span>**Is the original scan size setting smaller than the actual original size?** ■ Set the scan size to the actual original size. If you have intentionally set a smaller size than the actual original size, place the original considering the reference placement position for the selected scan size. For example, when scanning an 8-1/2" x 11" (A4) original using a 5-1/2" x 8-1/2" (B5) setting on the document glass, align the original using the document glass scale at the left edge to fit the area you wish to scan into the 5-1/2" x 8-1/2" (B5) scanning area.

![](_page_48_Figure_1.jpeg)

 $\overline{U}$ 

## <span id="page-48-0"></span>**THE QUALITY OF THE SCANNED IMAGE IS POOR**

![](_page_48_Picture_192.jpeg)

**Check Solution** 

!

<span id="page-48-3"></span><span id="page-48-2"></span><span id="page-48-1"></span>![](_page_48_Picture_193.jpeg)

### <span id="page-48-6"></span><span id="page-48-5"></span><span id="page-48-4"></span>**THE SCANNED IMAGE IS BLANK** ?

!

![](_page_48_Picture_7.jpeg)

**Check I** Solution

<span id="page-48-7"></span>**Is the original placed face up or face down correctly?**

■ Place the original again in the correct orientation, and resend. When using the document glass, the original must be placed face down. When using the automatic document feeder, the original must be placed face up.

# ?

### <span id="page-49-0"></span>**THE SCANNED IMAGE IS UPSIDE DOWN OR ON ITS SIDE**

![](_page_49_Picture_3.jpeg)

## **Check Check Solution**

!

!

<span id="page-49-1"></span>**Are Internet fax addresses included in the transmission?**

■ Send the image to the scan mode and Internet fax mode destinations separately. When destinations for "E-Mail", "FTP/Desktop", and "Network Folder" and Internet fax destinations are included in a broadcast transmission, the original transmission orientation of Internet fax takes precedence, and thus the file may not appear in the correct orientation when viewed on a PC.

![](_page_49_Picture_7.jpeg)

# <span id="page-49-2"></span>**JPEG WAS SELECTED FOR THE FILE TYPE BUT THE FILE WAS CREATED AS A TIFF FILE**

![](_page_49_Picture_9.jpeg)

**Check I** Solution

<span id="page-49-3"></span>**Did you select [Mono2] in color mode?**

■ Change the color mode to [Full Color] or [Grayscale], and then tap the [Start] key. When [JPEG] is selected for the file type and the image is scanned in Mono2, the file will be created as a TIFF file.

### <span id="page-49-4"></span>**THE FILE SIZE IS LARGE** ?

<span id="page-49-7"></span><span id="page-49-6"></span><span id="page-49-5"></span>![](_page_49_Picture_168.jpeg)

![](_page_50_Picture_0.jpeg)

![](_page_50_Picture_1.jpeg)

# <span id="page-50-0"></span>**AN ADDRESS (A ONE-TOUCH INDIVIDUAL KEY OR GROUP KEY) CANNOT BE STORED**

![](_page_50_Picture_3.jpeg)

## **Check Solution**

!

<span id="page-50-1"></span>**Has the maximum number of keys been stored?**

■ Adjust the number of stored keys. Delete addresses (one-touch keys and group keys) that are not being used.

### <span id="page-50-2"></span>**AN ADDRESS (A ONE-TOUCH INDIVIDUAL KEY OR GROUP KEY) CANNOT BE EDITED OR DELETED** ?

<span id="page-50-3"></span>![](_page_50_Picture_177.jpeg)

<span id="page-50-4"></span>![](_page_50_Picture_9.jpeg)

# <span id="page-50-5"></span>**I WANT TO CHANGE THE FORMAT OR COMPRESSION OF A SCANNED IMAGE**

!

!

![](_page_50_Picture_11.jpeg)

![](_page_50_Picture_12.jpeg)

<span id="page-50-6"></span>**Use the [Format] key.** ■ You can use the [Format] key to set the format and compression percentage of a file to be saved or sent. In normal mode, you can create a file of a number of original pages [Specified Pages per File] can be used.

![](_page_50_Picture_15.jpeg)

# <span id="page-50-7"></span>**I DON'T KNOW HOW TO CHECK AN ADDRESS WHEN SENDING AN IMAGE**

![](_page_50_Picture_17.jpeg)

# **Check I** Solution

<span id="page-50-8"></span>**Tap the [Address Review] key.** ■ Tap the [Address Review] key to view a list of the addresses.

# <span id="page-51-3"></span><span id="page-51-0"></span>**CHECK LIST**

Have functions been disabled by the administrator?

Some functions may have been disabled in the setting mode. When user authentication is enabled, the functions that you can use may be restricted in your user settings. Check with your administrator.

![](_page_51_Picture_224.jpeg)

### <span id="page-51-1"></span>**DOCUMENT FILING DOES NOT TAKE PLACE** ?

![](_page_51_Picture_6.jpeg)

## **Check Solution**

!

<span id="page-51-2"></span>**Did you enable document filing in the printer driver?**

■ Enable document filing. In print mode, enable document filing on the [Job Handling] tab of the printer driver. In other than print mode, specify Document Filing settings from Quick File or File.

### <span id="page-52-0"></span>**A JOB CANNOT BE STORED IN A CUSTOM FOLDER** ?

<span id="page-52-1"></span>![](_page_52_Picture_163.jpeg)

<span id="page-52-3"></span><span id="page-52-2"></span>**Does the custom folder have a password?**

■ Enter the password configured in the machine in the document filing save screen.

### <span id="page-52-4"></span>**A STORED FILE HAS DISAPPEARED** ?

<span id="page-52-5"></span>![](_page_52_Picture_164.jpeg)

### <span id="page-52-7"></span><span id="page-52-6"></span>**A FILE CANNOT BE DELETED** ?

![](_page_52_Picture_8.jpeg)

![](_page_52_Picture_9.jpeg)

<span id="page-52-8"></span>**Is the property of the file set to [Protect]?**

■ A file cannot be deleted when its property is set to [Protect]. Change the file property from [Protect] to [Sharing] and then delete the file.

![](_page_53_Picture_0.jpeg)

![](_page_53_Figure_2.jpeg)

# <span id="page-53-0"></span>**THE PROPERTY OF A FILE CANNOT BE SET TO [Confidential]**

![](_page_53_Picture_4.jpeg)

**Check I** Solution

!

<span id="page-53-1"></span>**Is the file in the Quick File folder?** ■ Move the file to a different folder and then set its property to "Confidential". [Confidential] cannot be specified for a file in the Quick File folder. (Note that [Protect] can be specified for a file in the Quick File folder to prevent it from being easily deleted.)

# ?

# <span id="page-53-2"></span>**A CONFIDENTIAL FILE OR CONFIDENTIAL FOLDER CANNOT BE OPENED**

![](_page_53_Picture_11.jpeg)

**Check Solution** 

![](_page_53_Picture_13.jpeg)

!

<span id="page-53-3"></span>**Did you enter the wrong password? ■** Check with your administrator.

### <span id="page-53-4"></span>**I CAN'T STORE OR CHANGE A FILE NAME OR CUSTOM FOLDER NAME** ?

![](_page_53_Picture_16.jpeg)

![](_page_53_Picture_17.jpeg)

![](_page_53_Picture_18.jpeg)

<span id="page-53-5"></span>**Does the name include characters that cannot be used in a file or folder name?**

■ The following characters cannot be used in a file or folder name:  $?$  / " ; ; , < > ! \* & # \{\epsilon !

### <span id="page-53-6"></span>**A FILE NAME IS CUT OFF** ?

![](_page_53_Picture_22.jpeg)

<span id="page-53-7"></span>**Was the file name stored in the advanced transmission settings during a scan or Internet fax transmission?**

![](_page_53_Picture_24.jpeg)

■ If the name was stored in the advanced transmission settings before Quick File or File settings were configured, that name will be used for the stored file. If the number of characters in the name exceeds the maximum number of characters allowed for a Quick File name (30 characters), characters after the 30th character will be discarded.

![](_page_54_Picture_0.jpeg)

### <span id="page-54-0"></span>**I DON'T KNOW HOW TO SCAN TO USB MEMORY** ?

<span id="page-54-1"></span>![](_page_54_Picture_142.jpeg)

### <span id="page-54-4"></span><span id="page-54-3"></span><span id="page-54-2"></span>**I DON'T KNOW TO PRINT BY USB DIRECT PRINT** ?

![](_page_54_Picture_4.jpeg)

### **Check I** Solution

!

<span id="page-54-5"></span>**Did you insert the USB memory device?**

■ When you insert a USB memory device in the machine, a message will appear. To perform USB Direct Print, tap the [Print from external memory device (USB)] key.

<span id="page-54-6"></span>**Did you select [Select File from USB Memory to Print] in Document Filing mode?**

■ Tap [Select File from USB Memory to Print] on the action panel of Document Filing mode.

![](_page_55_Picture_0.jpeg)

**SHARP CORPORATION**